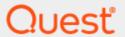

Quest® InTrust 11.6.0

## Reporting on Events Using Repository Viewer

#### © 2023 Quest Software Inc. ALL RIGHTS RESERVED.

This guide contains proprietary information protected by copyright. The software described in this guide is furnished under a software license or nondisclosure agreement. This software may be used or copied only in accordance with the terms of the applicable agreement. No part of this guide may be reproduced or transmitted in any form or by any means, electronic or mechanical, including photocopying and recording for any purpose other than the purchaser's personal use without the written permission of Quest Software Inc.

The information in this document is provided in connection with Quest Software products. No license, express or implied, by estoppel or otherwise, to any intellectual property right is granted by this document or in connection with the sale of Quest Software products. EXCEPT AS SET FORTH IN THE TERMS AND CONDITIONS AS SPECIFIED IN THE LICENSE AGREEMENT FOR THIS PRODUCT, QUEST SOFTWARE ASSUMES NO LIABILITY WHATSOEVER AND DISCLAIMS ANY EXPRESS, IMPLIED OR STATUTORY WARRANTY RELATING TO ITS PRODUCTS INCLUDING, BUT NOT LIMITED TO, THE IMPLIED WARRANTY OF MERCHANTABILITY, FITNESS FOR A PARTICULAR PURPOSE, OR NON-INFRINGEMENT. IN NO EVENT SHALL QUEST SOFTWARE BE LIABLE FOR ANY DIRECT, INDIRECT, CONSEQUENTIAL, PUNITIVE, SPECIAL OR INCIDENTAL DAMAGES (INCLUDING, WITHOUT LIMITATION, DAMAGES FOR LOSS OF PROFITS, BUSINESS INTERRUPTION OR LOSS OF INFORMATION) ARISING OUT OF THE USE OR INABILITY TO USE THIS DOCUMENT, EVEN IF QUEST SOFTWARE HAS BEEN ADVISED OF THE POSSIBILITY OF SUCH DAMAGES. Quest Software makes no representations or warranties with respect to the accuracy or completeness of the contents of this document and reserves the right to make changes to specifications and product descriptions at any time without notice. Quest Software does not make any commitment to update the information contained in this document.

If you have any questions regarding your potential use of this material, contact:

Quest Software Inc.

Attn: LEGAL Dept

4 Polaris Way

Aliso Viejo, CA 92656

Refer to our Web site (https://www.quest.com) for regional and international office information.

#### **Patents**

Quest Software is proud of our advanced technology. Patents and pending patents may apply to this product. For the most current information about applicable patents for this product, please visit our website at https://www.quest.com/legal.

#### **Trademarks**

Quest, the Quest logo, and Join the Innovation are trademarks and registered trademarks of Quest Software Inc. For a complete list of Quest marks, visit https://www.quest.com/legal/trademark-information.aspx. All other trademarks and registered trademarks are property of their respective owners.

#### Legend

- CAUTION: A CAUTION icon indicates potential damage to hardware or loss of data if instructions are not followed.
- IMPORTANT, NOTE, TIP, MOBILE, or VIDEO: An information icon indicates supporting information.

InTrust Reporting on Events Using Repository Viewer Updated - November 2023 Version - 11.6.0

## **Contents**

| Reporting on Events Using Repository Viewer   |   |
|-----------------------------------------------|---|
| Tracking Report Progress and Running Manually | 5 |
| Reconfiguring and Disabling Reports           | 6 |
| About us                                      | 7 |
| Contacting Quest                              | 7 |
| Technical support resources                   | 7 |

# Reporting on Events Using Repository Viewer

In addition to interactive work, Repository Viewer can be used for running scheduled reports based on repository contents. Scheduled reports are essentially searches that have been configured in advance and run automatically at regular intervals.

Therefore, the same considerations mostly apply to scheduled reports as to regular searches (see Searching for Events in Repository Viewer for details).

Scheduled reports work only on production repositories, not on idle repositories. For details about the difference between them, see Repository Connections.

#### **CAUTION:**

At this time, to set a schedule, you need to start with a custom search. You cannot schedule a report based on repository tree browsing results or a predefined search. If you want a scheduled report based on a predefined search or your current event view configuration, first save the settings using the Copy To or Save As button in the results pane. For details, see the Predefined Searches topic.

#### To configure a scheduled report

- 1. Select the custom search you need in the treeview and click **Report | Schedule Report** in the results pane.
- 2. On the first step of the wizard that opens, specify the time range that the report should cover.

  If you are setting up a report with the most recent events going back a specific time period, it is important to pick the right keyword:
  - Use Last to specify a period that starts with the beginning of a complete time unit and ends with the
    end of a complete time unit. For example, a report with a "last 7 days" time range that runs early on
    Monday will contain events from 12:00 AM the previous Monday to 23:59 PM on Sunday. The Last
    keyword is recommended for reports that run regularly, because it helps make sure that no results
    are lost between consecutive report runs.
    - **IMPORTANT:** If you use the **Last** keyword, you should always set the schedule time around half-past some hour instead of exactly some hour (for example, 12:30 instead of 12:00). This will help avoid situations where the report fails to include events that occurred in the last few minutes of that hour. To change the time, type over the default hours and minutes values.
  - Use This to specify a period up to the time the report generation begins. This is the same behavior
    as during searches, but the option should be used with caution for reports. There is no telling when
    exactly the report will really start building—it may be minutes after the time specified by the
    schedule. Therefore, the This keyword is not recommended for reports that run regularly, because
    there might be gaps in event continuity from report to report.
  - The Before and Between keywords do not make much sense in a report. They are best used for one-off searches that you can export to files.

- 3. Specify the type of report that you want. Depending on the layout in the event grid, you may have a choice of presentation. The **Table** type is always available and has the same layout as the grid. The **Pie Chart** and **Column Graph** types are available only if data in the grid is grouped by exactly one field.
- NOTE: The Pie Chart or Column Graph choice is selected automatically if you have clicked Report |
  Schedule Report on the Pie Chart or Column Graph tab in the results pane, respectively.
- 4. Specify the desired file format and the delivery method for the report: whether to send it by email, save it in a network share, or both.

#### NOTES:

- To make sure Repository Viewer scheduled reports with international (Japanese, Chinese, Korean, etc.) characters are rendered correctly to PDF, the "International Support" feature of Microsoft Office is required on the InTrust Server that is selected for building the report.
- Not all formats are available for all report types. For example, a pie chart cannot be saved to CSV.
- If you select the CSV format, grouping and sorting settings will be ignored. Your report will contain a
  plain table of events sorted by time in descending order.
- CSV has no limits on the number of included events. For the PDF format, the number of entries is capped at one million.

If you select to send the reports as email attachments, note the following:

- You can change SMTP settings for email delivery under the list of recipients.
- Consider setting the maximum attachment size to avoid putting unnecessary load on the SMTP server.
- · If you expect the report files to be large, consider using both delivery methods instead of just email.
- In the event of email delivery failure due to an exceeded maximum attachment size, the specified recipients get a notification message about this.
- The report recipients you specify will get not only the resulting reports, but also any messages about possible reporting failures.
- 5. Set the schedule for the regular report runs. You can specify a very precise pattern. Note that if a lot of reports happen to be scheduled for the same time, they are queued to run one after another, and the start of your report run may be delayed.
  If necessary, change the InTrust server that will run the report in the Server drop-down list. Report
  - generation is resource-intensive, and this option can help distribute the server load evenly.
- 6. Review the resulting configuration and complete the wizard. On the final step, you can select to run the report immediately after you click **OK**.

## Tracking Report Progress and Running Manually

Searches that are scheduled on the currently selected repository or repositories have the icons of their respective report types: table, column graph or pie chart. For searches that are not scheduled at all or are scheduled on other repositories in the organization, magnifying glass icons are shown.

To view a list of the reports that are currently scheduled, select the **Scheduled Report Status** node in the navigation treeview. For each report, the last known status is shown in the details pane; it can be one of the following:

- Scheduled
   The report has never been run.
- Running
- Succeeded
- Failed

To view existing scheduled reports for more than just the currently selected repository or repositories, select the **Show reporting sessions for all repositories in the organization** option.

You can run any idle report in this list by right-clicking the report and selecting **Run**. To stop a running report, right-click it in the list and select **Stop**.

**NOTE:** An InTrust server can run no more than two reports at once. If more reports have overlapping schedules, they are queued.

Just like elsewhere in Repository Viewer, you can group the results in the details pane by dragging table column names to the grouping area.

## **Reconfiguring and Disabling Reports**

Each custom search has individual reporting settings. If you want to make changes to your reports, consider the following:

- To change the result-related options, such as the report layout or filter settings, modify the search itself. This will affect all subsequent scheduled runs.
- To change the schedule, select the search you want and click Report | Schedule Report in the results
  pane. This will affect the schedule of that particular search.

To disable a schedule, select the search you want and click **Report | Remove Schedule** in the results pane. If you do this while a report is being generated, it will be completed, and the subsequent runs will be canceled.

Quest creates software solutions that make the benefits of new technology real in an increasingly complex IT landscape. From database and systems management, to Active Directory and Office 365 management, and cyber security resilience, Quest helps customers solve their next IT challenge now. Around the globe, more than 130,000 companies and 95% of the Fortune 500 count on Quest to deliver proactive management and monitoring for the next enterprise initiative, find the next solution for complex Microsoft challenges and stay ahead of the next threat. Quest Software. Where next meets now. For more information, visit www.quest.com.

### **Contacting Quest**

For sales or other inquiries, visit www.quest.com/contact.

## **Technical support resources**

Technical support is available to Quest customers with a valid maintenance contract and customers who have trial versions. You can access the Quest Support Portal at https://support.quest.com.

The Support Portal provides self-help tools you can use to solve problems quickly and independently, 24 hours a day, 365 days a year. The Support Portal enables you to:

- · Submit and manage a Service Request
- View Knowledge Base articles
- · Sign up for product notifications
- · Download software and technical documentation
- · View how-to-videos
- Engage in community discussions
- · Chat with support engineers online
- · View services to assist you with your product